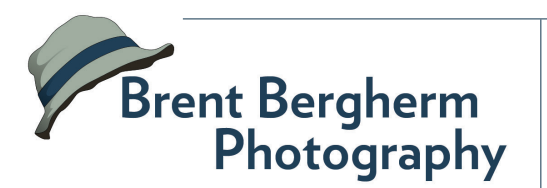

#### **Printing Workflow Cheat Sheet**

## **Step 1: Calibrate Monitor, ICC Paper Profiles**

Getting good consistent color is the goal. Monitor calibration is critical and getting the right profiles for the paper helps you get consistent color.

- Follow the X-Rite or Spyder software instructions for monitor calibration. Use defaults to begin with, consider making changes if things just aren't coming out right.
- If you're using specialty paper, download the ICC profiles and install them so your imaging software can use them. Follow the instructions they provide.

# **Step 2: Capture Processing**

This step is for assessing technical quality of the image and determining if it's even worth the effort to print. I look for the following:

- Lens corrections
- Chromatic aberration corrections
- Checking the Histogram
- White balance correction
- Sharpness check, only to verify that the file will work.

## **Step 3: Creative Processing**

Once step two is complete, I move on to making any edits necessary to achieve my vision. This usually includes but is not limited to:

- Exposure adjustments
- Saturation and other global color adjustments
- Clarity and texture
- Adjustment brush and graduated tool for local changes
- Creative sharpening decisions
- Anything in Photoshop

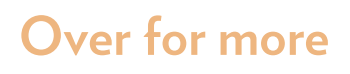

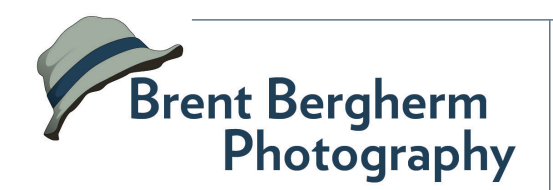

#### **Printing Workflow Cheat Sheet**

## **Step 4: Output Sharpening**

This work is done in Photoshop. This is the part where I like to get picky. It's time to size the photo and make the right sharpening adjustments:

- Open the image in Photoshop for ultimate control over output sharpening settings.
- Use the crop tool to size the image to the proper WxHxR i.e. 8x10 @ 240 ppi
- Save the image with "8x10 Print" or something similar in the file name. You can come back to it anytime you want to make another print.
- Convert your image layer in PS to a smart object.
- **Step 5: Printing**

Time to make it beautiful!

- Print the image through Photoshop, select "Photoshop Manages Colors" and be sure to select the proper paper profile.
- Use "Relative" for rendering intent.
- **Step 6: Consider changes**
- In Print Settings, be sure to select the proper Media Type setting according to the paper manufacturer.
- Print and enjoy!

Take your print and consider the following. Should sharpening be adjusted? Should creative edits be altered? Revisit those and print again until it's perfect!

- Apply the Unsharp Mask Amount: 100 +/- Radius: 1/2 of 1% of resolution (i.e. 1.2) Threshold: about 8-10 for a standard scene
- Amount = strength of sharpening
- Radius = how far from the defined edge the sharpening effect is applied
- Threshold = How different neighboring pixels have to be before sharpening is even applied
- Save the file before printing.